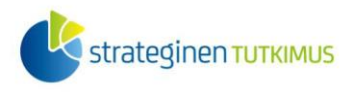

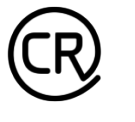

**HELSINGIN YLIOPISTO HELSINGFORS UNIVERSITET** UNIVERSITY OF HELSINKI

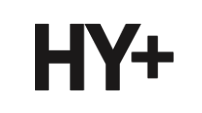

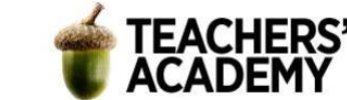

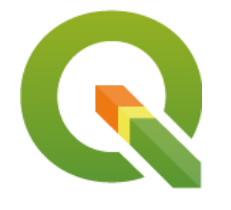

*Harjoitustehtävä 4*

# **QGIS-harjoituksia: Rajapinnat avoimien aineistojen käyttämiseen**

*Nylander, A. & Muukkonen, P. (2022)*

# **Johdanto**

Aineistoja voi lisätä QGIS:iin monella eri tavalla. Internetistä voi ensinnäkin ladata aineistoja paketteina, minkä jälkeen ne puretaan ja avataan paikkatieto-ohjelmassa. Nämä aineistot voivat olla vektori- tai rasteriaineistoja. Nykyään yleinen tapa tuoda QGIS:iin aineistoja ovat myös rajapinnat (esim. WMS ja WFS). Ne toimivat siten, että paikkatieto-ohjelmaan määritetään internetosoite, mistä aineistoja haetaan. Paikkatieto-ohjelmalla lähetetään sitten kysely rajapintoja tarjoavalle taholle, jolloin tämän tarjoamat aineistot tulevat näkyviin. Avautuneesta näkymästä voidaan klikkailla aineistoa tai aineistoja, jotka halutaan tuoda QGIS:iin. Itse aineisto on koko ajan palveluntarjoajan palvelimella, mutta sinä ikään kuin etäkäytät tai katsot aineistoa oman QGISohjelmistosi kautta.

Rajapinnat on jaoteltu niiden kautta ladattavan datan tyypin mukaisesti. WMS (Web Map Service) ja WMTS-palvelut tarjoavat kuvamuotoista (rasteri)dataa, jonka on tarkoitettu pääasiassa aineiston katseluun tai käyttämiseen taustakarttana. Sen sijaan WFS:n (Web Feature Service) kautta QGIS:iin saa tuotua vektorimuotoista dataa ja WCS:n (Web Coverage Service) kautta rasterimuotoista dataa, joita voi muokata, visualisoida haluamallaan tavalla ja käyttää analyyseissä. Näistä voi tallentaa kopioita omalle koneelle sekä käyttää ja muokata verrattain helposti. Suurin osa aineistoista on avointa dataa eli vapaassa käytössä ilman maksuja ja rekisteröitymistä. On hyvä kuitenkin muistaa, että avoimiinkin aineistoihin liittyy lisenssejä ja käyttöehtoja.

QGIS:n *Manage Layers Toolbar*issa (Tasojen hallinnan työkalupalkki) löytyy kolme eri painiketta rajapintojen kautta tuotaville aineistoille (kuva 1):

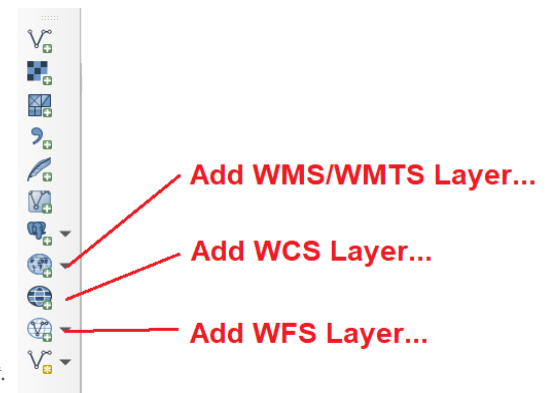

*Kuva 1. QGIS:n rajapintapainikkeet.*

Tässä harjoituksessa harjoitellaan eri tiedostomuotojen tuomista QGIS:iin ja perehdytään ennen kaikkea rajapintoihin. Kannattaa tallentaa tässäkin harjoituksessa käytettävät tiedostot sekä tuotettavat kuvat ym. *samaan kansioon* (luo itsellesi kutakin kurssikertaa/moduulia varten oma kansio)*,* jotta ne löytyvät helposti. Harjoituksesta koostetaan **raportti**: jokaisesta tehtävästä raporttiin liitetään visualisointi ja mahdollisesti lyhyt pohdinta.

Laatijat: Alex Nylander & Petteri Muukkonen\* Geotieteiden ja maantieteen osasto, Helsingin yliopisto & HY+ \* petteri.muukkonen@helsinki.fi

Tämä materiaali on laadittu CRITICAL-tutkimushankkeessa (2020–2023), jota on tukenut Strategisen tutkimuksen neuvosto (STN). Lisäksi materiaalin laatimista ovat tukeneet Opettajien akatemia, Helsingin yliopisto sekä HY+. Tekstiä ja kuvia saa käyttää CC BY 4.0 -lisenssillä (vapaa käyttö- ja muokkausoikeus, viittaa alkuperäiseen).

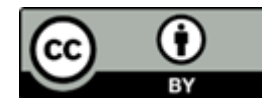

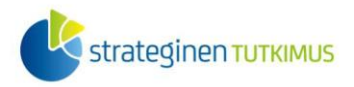

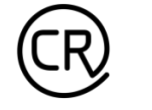

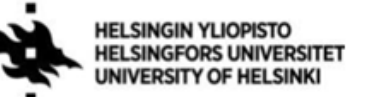

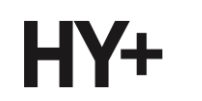

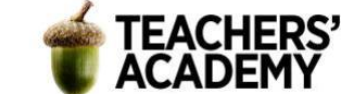

Alle on koottu joitakin rajapintapalveluita osoitteineen (**taulukko 1**), joista voi olla hyötyä tässä harjoituksessa ja yleisestikin. WMS-, WFS-, WMTS- ja WCS-osoitteet eivät toimi sellaisenaan, vaan ne täytyy kopioida WFS-työkaluun osoitteeksi.

**Taulukko 1**: Rajapintapalveluita.

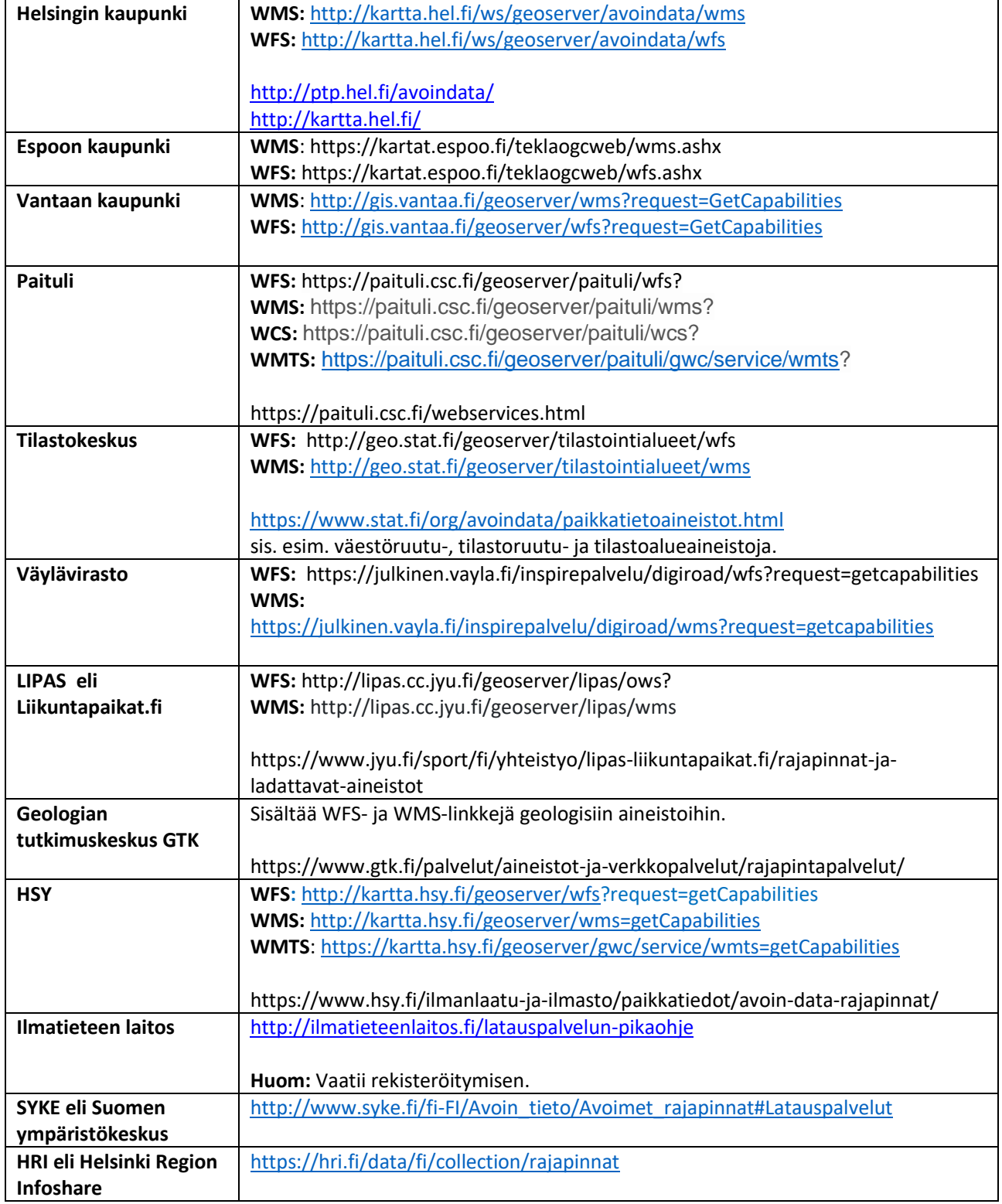

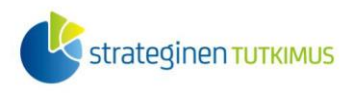

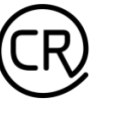

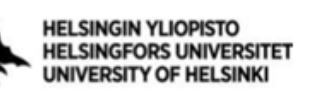

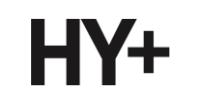

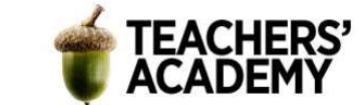

# **Tehtävä 1a: Rajapinnat tutuksi**

**1.** Tässä tehtävässä tehdään yksinkertainen karttaesitys Helsingin vilkkaimmista teistä ja tiheimmin asutuista alueista. Tarkoitus on samalla perehtyä rajapintojen käyttämiseen sekä kohteiden rajaamiseen niiden attribuutteihin ja sija

Aloita painamalla -painiketta (*Add WFS Layer/Lisää WFS-taso*) *Manage Layers Toolbarissa* (*Tasojen hallinnan työkalupalkki*). Vaihtoehtoisesti voit painaa *Layer* → *Add Layer* → *Add WFS Layer...*. (*Tasot* → *Lisää taso* → *Lisää WFS-taso..*.)

Avautuu uusi ikkuna, jonka ylälaidassa lukee *Server Connections* (*Palvelinyhteydet*). Paina  $New$ </u> (*Uusi*) -painiketta, jolloin voit lisätä uuden rajapintapalvelun. Yhdistä Helsingin kaupungin WFSrajapintaan antamalla yhteydelle nimi (Helsingin kaupunki) ja URL-osoite

[\(http://kartta.hel.fi/ws/geoserver/avoindata/wfs,](http://kartta.hel.fi/ws/geoserver/avoindata/wfs) löytyy myös yllä olevasta taulukosta) ja paina OK (**kuva 2**).

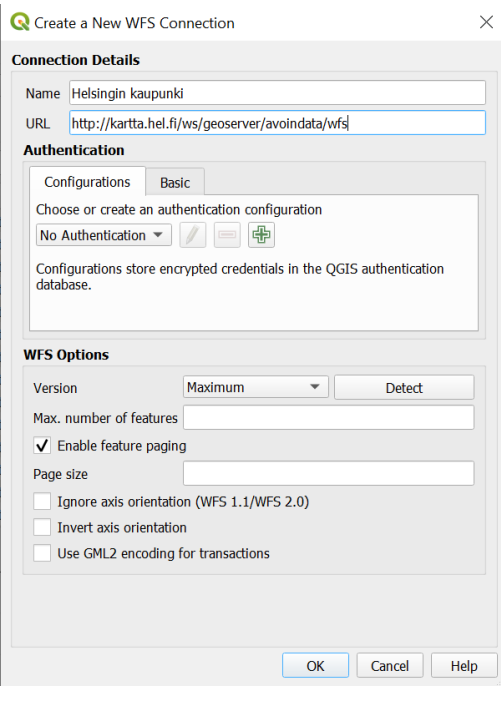

*Kuva 2. WFS-yhteyden luominen.*

Paina seuraavaksi *Connect (Yhdistä),* jolloin kyseisen WFS-palvelun aineistot tulevat näkyviin.

Mahdollista myöhempää käyttöä varten voit lisätä samalla tavalla myös muut yllä olevassa taulukossa olevat WFS- ja WMS-palvelut. WMS-rajapintojen käyttäminen toimii samalla tavalla kuin WFS-rajapintojen käyttäminen; ne tulee ainoastaan lisätä eri painikkeen (**a)**, *Add WMS Layer...*/*Lisää WMS-taso...*) avulla.

**2.** Kun tarkastellaan Helsingin kaupungin WFS-aineistojen listaa, voidaan huomata niitä olevan kymmeniä. Haetaan ensiksi listasta aineisto nimeltä *Ajoneuvo\_liikennemaarat\_viiva*, joka kattaa Helsingin autotiet liikennemäärätietoineen. Paina *Add* (*Lisää*) saadaksesi tason QGIS:iin näkyviin (kuva 3).

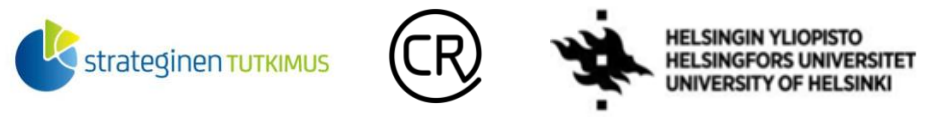

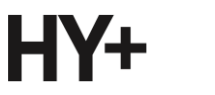

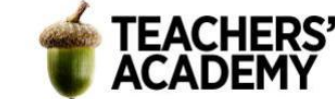

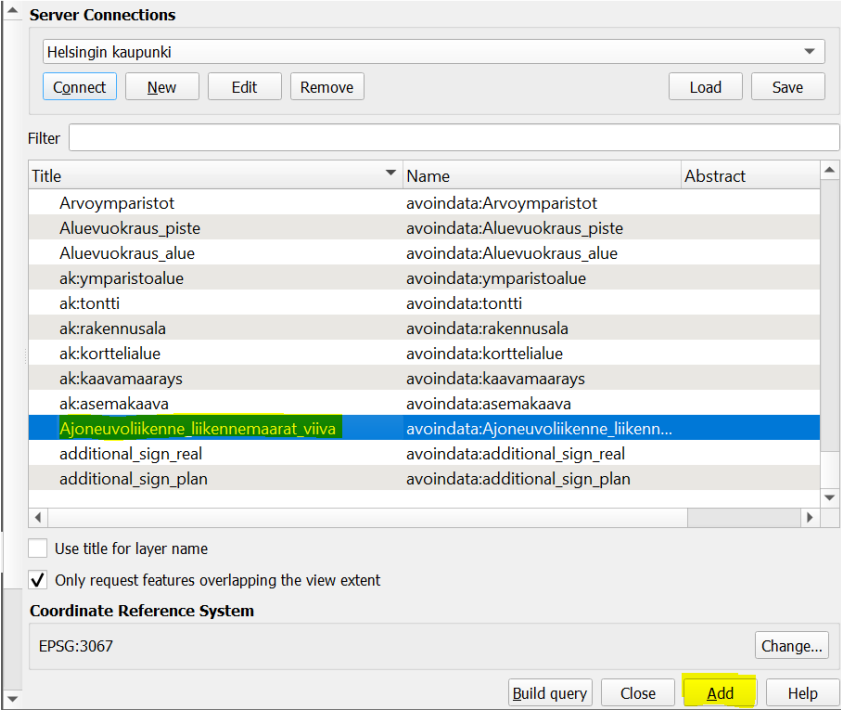

*Kuva 3. Tason lisääminen WFS-palvelusta.*

Lisää samalla lailla myös *Seutukartta\_aluejako\_kuntarajat* -taso, joka sisältää pääkaupunkiseudun kunnat.

**3**. Yhdistä seuraavaksi Helsingin seudun ympäristöpalvelun (HSY) WFS-palveluun. Jos et aiemmin lisännyt kyseistä WFS-palvelua, lisää se nyt kohdan **1** ohjeiden mukaisesti. Kyseisen rajapinnan URL-linkki löytyy myös tämän harjoituksen taulukosta. Avaa aineistovalikko valitsemalla HSY:n rajapinnan ja painamalla *Connect (Yhdistä).*

Valitse avautuvasta valikosta *Vaestotietoruudukko\_2020*-taso, joka kuvaa pääkaupunkiseudun asutusta 250 x 250 metrin ruuduittain, ja lisää se painamalla *Add* (*Lisää*)-painiketta.

Nyt sinulla pitäisi olla kolme tasoa kartalla. Muutetaan nimet kuvaavammiksi, kuten "*Väestöruudut*", "*Liikenneväylät*" ja "*Kuntarajat*".

## **Tehtävä 1b: Prosessointia ja parsimista**

**4**. Tehdään tällä kertaa Helsingin väestön jakautumiseen ja liikennemääriin keskittyvä karttaesitys. Luodaan ensin erillinen Helsingin alueen kattava taso käyttämällä *Extract by Attribute* (*Irrota attribuutin perusteella*) -toimintoa (HUOM! Tässä tehtävässä käydyt asiat voi tehdä myös monella muulla tavalla). Löydät sen esimerkiksi hakemalla *Processing Toolbox* (*Prosessointityökalut)* valikosta. Saat valikon näkyviin klikkaamalla *Processing* → *Processing Toolbox (Prosessointi* → *Työkalut)*.

Valitaan *Input layeriksi (Syötetaso)* kunnat sisältävä taso ja valitaan sitten *attribuutti, operaattori ja arvo* eli *nimi = Helsinki* (**kuva 4**). *Extracted (attribute)/Poimitut (attribuutti toteuttaa ehdon)* -

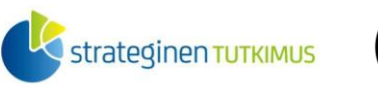

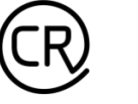

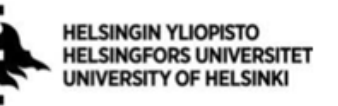

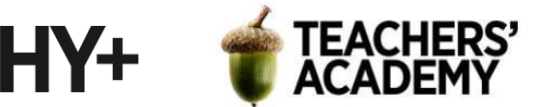

kohdassa painetaan -symbolia ja valitaan *Save to File/Tallenna tiedostoon*. Annetaan tasolle nimeksi *Helsinki*, tallennetaan se kurssikerran kansioon ja painetaan *Run* (*Suorita*).

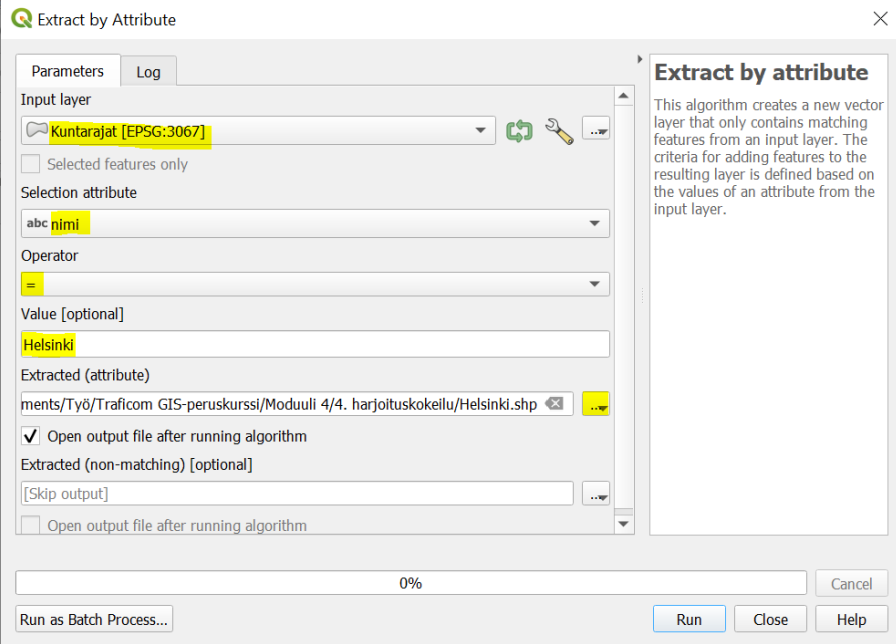

*Kuva 4. Extract by attribute.*

*Kuntarajat*-tason voi nyt klikata pois päältä.

**5.** Karttanäkymässä voi huomata, että liikenneväyläaineisto rajoittuu Helsingin alueiden sisäpuolelle, kun taas väestöruudut kattavat suuremman alueen. Valitaan seuraavaksi väestöruuduista vain ne, jotka ovat vähintään osin Helsingin rajojen sisäpuolella.

Avaa (esim. *Processing Toolboxin/Prosessointityökalujen* kautta) *Extract by location (Irrota sijainnin perusteella)* -toiminto (**kuva 5**). Valitse sitten *Extract features from (Irrota tasolta)* kohtaan *Väestöruudut*-taso. Predikaatiksi valitaan *intersect (leikkaavat)*, mikä tarkoittaa, että valitaan ne ruudut, jotka leikkaavat/risteävät *Helsinki*-tason kanssa. Paina *Extracted (location)/kun verrataan kohteisiin tasolla* -kohdassa -painiketta, ja tallenna taso *Väestöruudut\_HKI*-nimellä edellisen kohdan mukaisesti kurssikerran kansioosi.

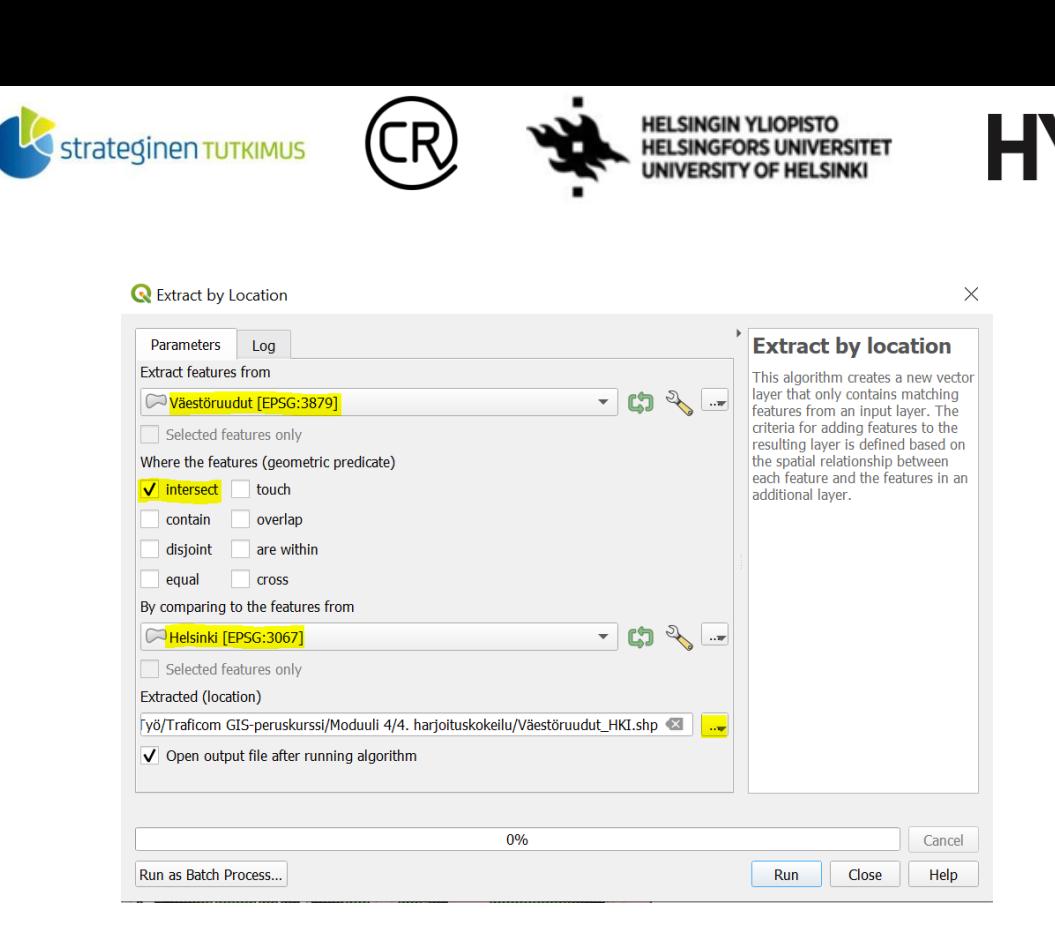

*Kuva 5. Extract by location.*

Voit klikata alkuperäisen *Väestöruudut*-tason näkyvistä siten, että jäljellä on enää Helsingin sisällä vähintään osin olevat väestöruudut. Näkymäsi voi näyttää suurin piirtein tältä (**kuva 6**):

**TEACHERS'** 

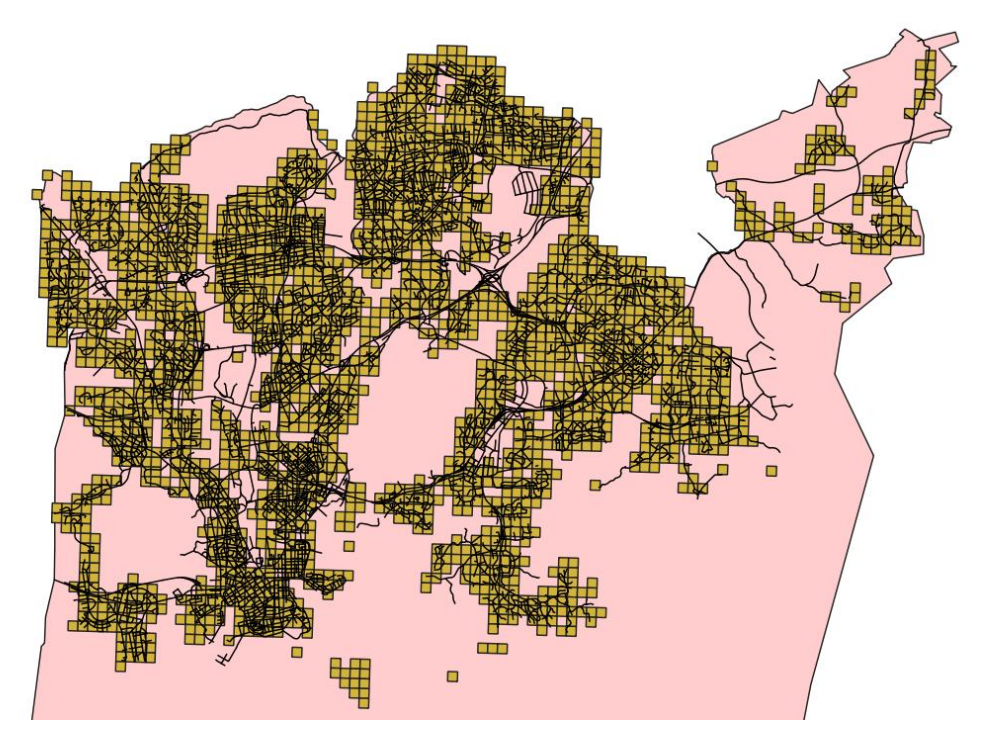

#### *Kuva 6.*

Karttanäkymä näyttää enemmän tai vähemmän sotkuiselta, joten vähennetään kartalla näkyvien kohteiden määrää.

**6.** Valitaan seuraavaksi vain tienpätkät, joiden päivittäinen liikenne on vähintään 10 000 autoa nähdäksemme kuinka tiheästi asutut alueet sijoittuvat vilkkaasti liikennöityihin teihin nähden. Voidaan käyttää taas *Extract by attribute (Irrota attribuutin perusteella) -*toimintoa (**kuva 7**), jonne valitaan *Input layeriksi (syötetasoksi) Liikenneväylät*-taso. Valitaan *attribuutiksi* autot-sarake,

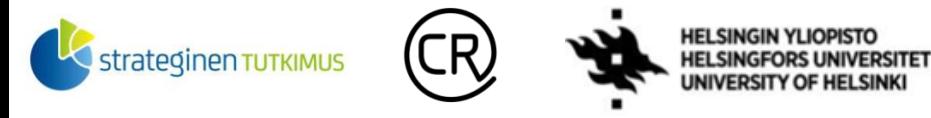

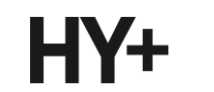

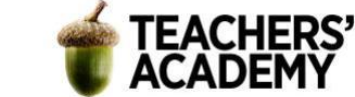

*operaattoriksi* ≥ ja *arvoksi 10000*. Tallennetaan taso **-**-painikkeella kurssikerran kansioon nimellä *Vilkkaimmat\_tiet*. Sitten painetaan *Run* (*Suorita*).

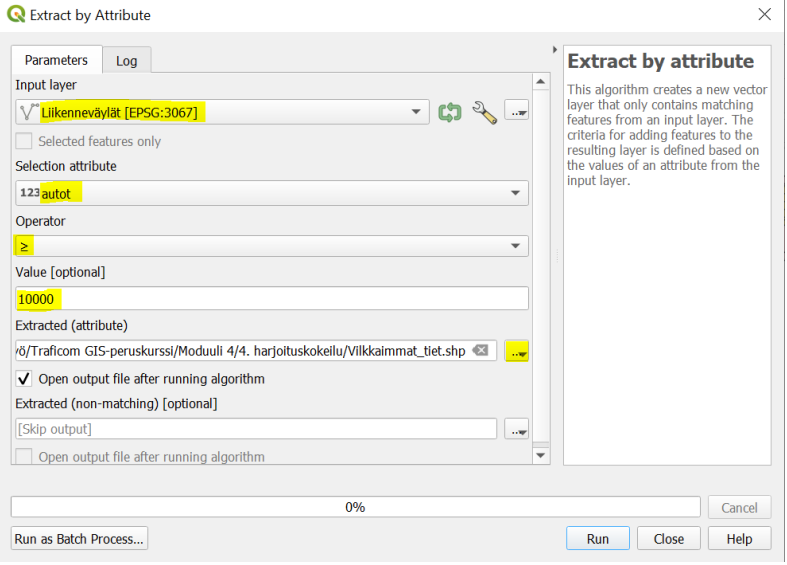

#### *Kuva 7.*

**7**. Avaa *QuickMapServices*-lisäosasta (*Web/Verkko* → *QuickMapServices*) jokin itseäsi miellyttävä taustakartta (kenties ei liian yksityiskohtainen, jotta esitettävä informaatio näkyy hyvin). Voit myös kytkeä *Helsinki*-tason pois päältä.

**8**. Muokataan seuraavaksi väestöruutujen ulkoasua. Klikkaa tason nimeä hiiren oikealla ja valitse *Properties* → *Symbology* (*Ominaisuudet* → *Kuvaustekniikka*). Vaihda kohteen symboliikaksi *Graduated* (**kuva 8**), aseta arvoksi (*Value*) *asukkaita*-sarake ja valitse mielestäsi sopiva *Color ramp*/liukuväri (esim. *Reds* tai *Greens* voisi toimia taustakartastasi riippuen).

Aseta *Modeksi* (tila) *Equal Interval (tasaväli)*, joka tarkoittaa sitä, että luokkavälit ovat yhtä suuria. Tässä tapauksessa korkeita arvoja (eli väestöruutuja, joissa väkiluku on suuri) on melko vähän, jolloin tasaluokkavälinen asteikko korostaa näitä alueita. Paina *Classify* ja *Apply (Luokittele ja Käytä).* Voit hienosäätää eri luokkien värejä tuplaklikkaamalla värillistä neliötä kunkin luokan kohdalla.

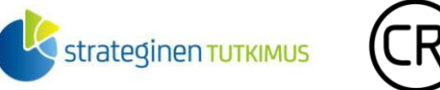

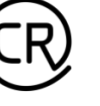

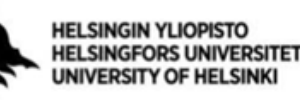

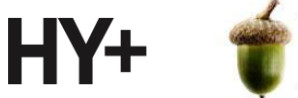

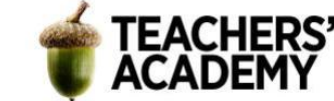

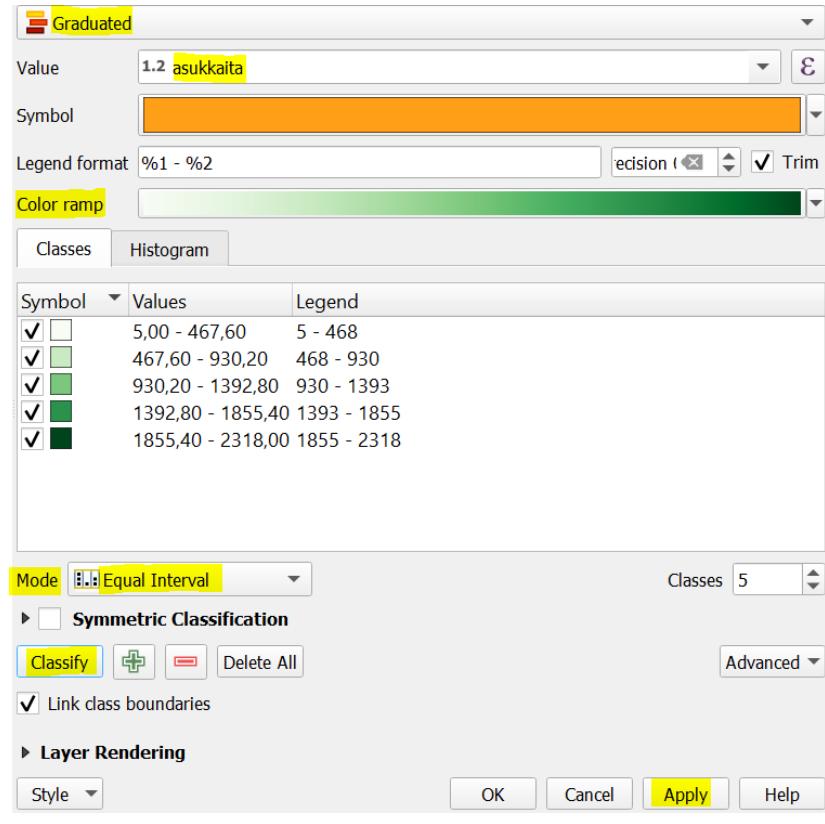

*Kuva 8.*

Karttanäkymäsi voi näyttää nyt esim. tältä (**kuva 9**):

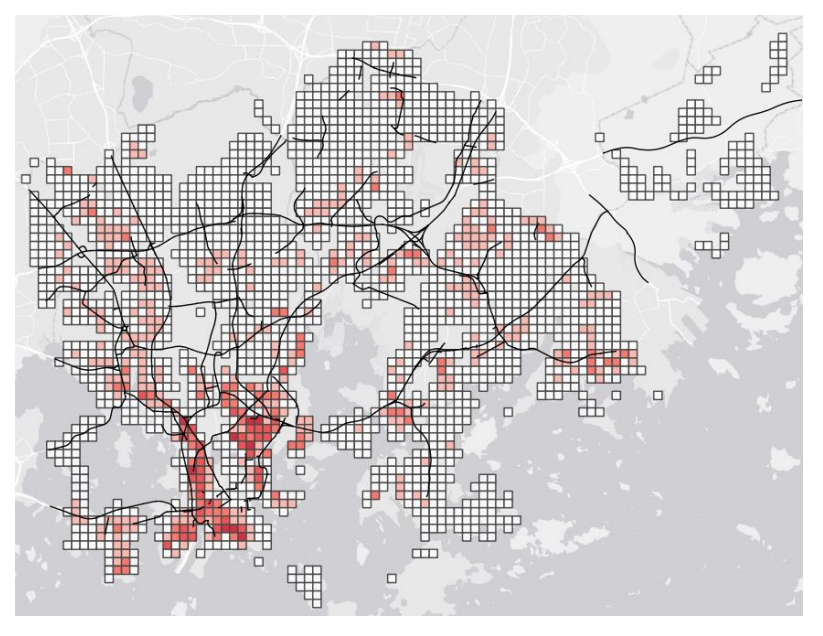

### *Kuva 9.*

**9.** Muuta seuraavaksi *Vilkkaimmat\_tiet*-tason viivan väriä ja paksuutta siten, että tiet erottuvat järkevästi väestöruutujen seassa. Viivan paksuutta saat säädettyä seuraavasti: Klikkaa tason nimeä hiiren oikealla ja valitse *Properties* → *Symbology* → *Width (Ominaisuudet* → *Kuvaustekniikka* → *Leveys)*. Voit kokeilla erilaisia viivan paksuuksia; esim. 0,45 voi olla toimiva.

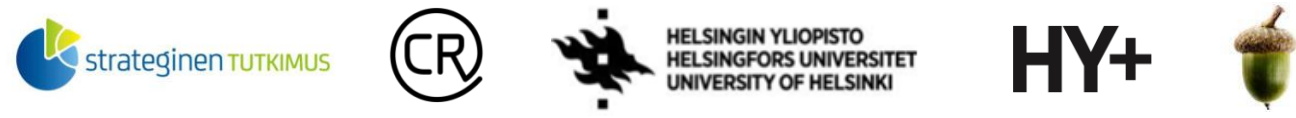

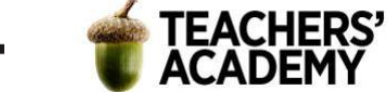

Muistathan, että tasot näkyvät kartalla niiden *Layers (Tasot)* -paneelin mukaisessa järjestyksessä (**kuva 10**). Saadaksesi tietyt tasot tai taustakartan paremmin näkyviin voit myös säätää tasojen läpinäkyvyyttä niiden *Symbology (Kuvaustekniikka)-*välilehdeltä. Vilkkaimmat\_tiet-tason läpinäkyvyyden (*Opacity*) säätö tulee heti näkyviin Properties → Symbology (*Kuvaustekniikka*) kohdassa, kun taas Väestöruudut-tason läpinäkyvyyden säätö löytyy *Layer Rendering* (*Tason piirto*) -otsakkeen alta (**kuva 11**).

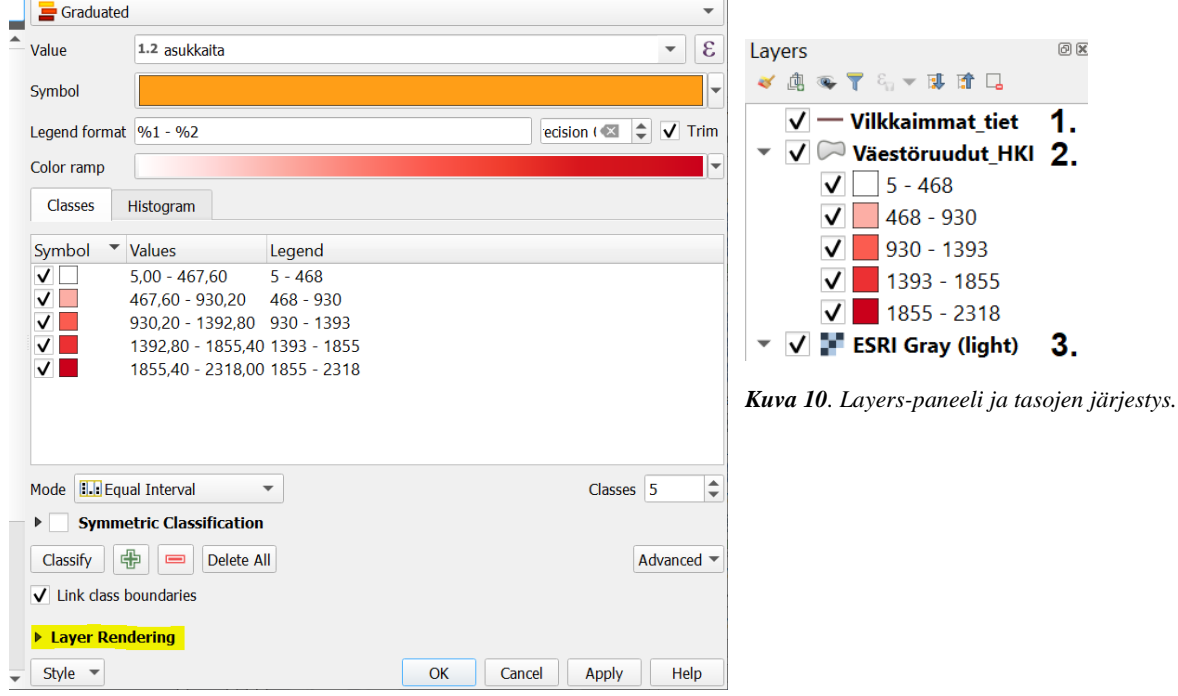

#### *Kuva 11. Layer Rendering*

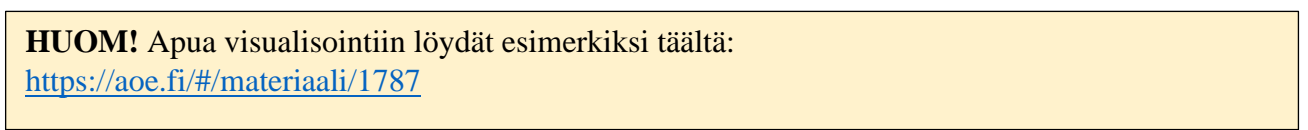

**10.** Alkaa olla valmista! Viedään seuraavaksi karttaesitys Layout-näkymään (*Project* → *New Print Layout...*/*Projekti*  $\rightarrow$  *Uusi taitto...,* anna layoutille nimi).

Lisää kartta tuttuun tapaan (*Add map/Lisää kartta*) -painikkeen avulla, ja käytä (*Move item content/Siirrä elementtiä*) -painiketta muuttaaksesi canvaksella näkyvää kartan osaa.

- Lisää pohjoisnuoli, mittakaava ja legenda.
- Muokkaa legendaa siten, että siinä näkyvät ainoastaan tiet, väestöruudut ja taustakartta (**kuva 12**). Muista painaa *Auto update* (*Päivitä automaattisesti)* pois päältä muokataksesi legendaa.
- Tuplaklikkaamalla tasojen nimiä *Item Properties* (*Selitteen merkinnät*) -ikkunassa voit muokata niiden nimet kuvaavammiksi; esim. "Yli 10 000 autoa / vrk", "Väkiluku / 250 x 250 m" ja "Taustakartta: {taustakarttasi nimi}").

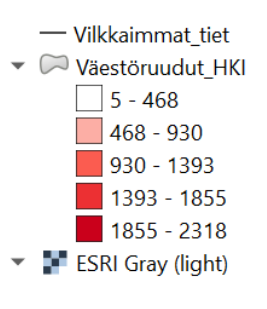

**Kuva 12**.

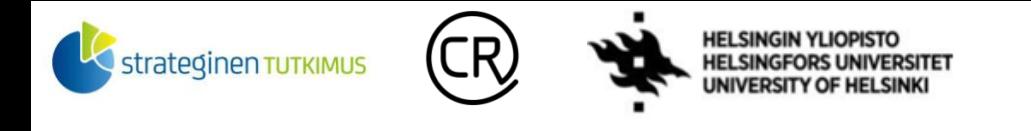

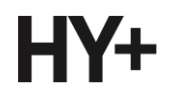

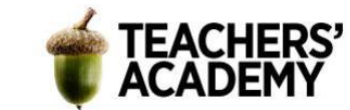

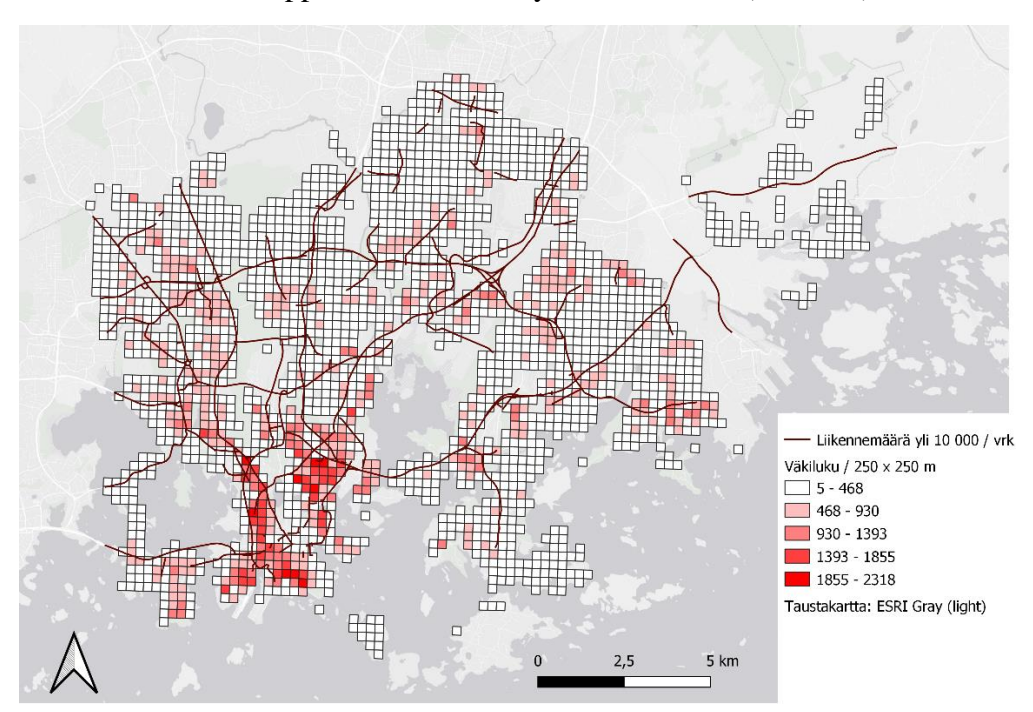

**11.** Valmista tuli. Lopputuloksesi voi näyttää esim. tältä (**kuva 13**):

*Kuva 13. Helsingin väestöntiheys 2020 ja vilkkaimmat autotiet.*

Tallenna kartta kuvana kurssikerran kansioosi (*Layer* → *Export as Image/Taitto* → *Vie kuvaksi...*) ja **liitä se raporttiisi**! Tutki karttaa. Missä sijaitsevat väestöltään tiheimmät alueet? Missä vilkkaimmat tiet sijaitsevat niihin nähden? Millä tavoin rajapintapalvelut hyödyttivät tämän tehtävän tekemistä? Lisää **muutaman lauseen pohdinta** raporttiisi.

## **Tehtävä 2: Lasten ja nuorten osuus alueittain Helsingissä**

**1**. Jatketaan edellisessä tehtävässä käytettyjen aineistojen analysointia. Havainnollistetaan tällä kertaa, missä puolella Helsinkiä eli missä väestöruuduissa lasten ja nuorten (0–19-vuotiaat) osuus on suurin!

Tutustu ensin *Väestöruudut\_HKI*-tason attribuuttitauluun. Voit huomata, että luku 99 esiintyy monissa ikäluokan kokoa kuvaavissa soluissa. Kyseessä on ns. *NoData-arvo*, joka esiintyy niissä ruuduissa, joiden väkiluku on alle 100. Valitaan siis ensinnäkin *Extraxt by Attribute (Irrota attribuutin perusteella)* -toimintoa käyttäen vain ne ruudut, joissa on vähintään 100 asukasta.

Valitse siis *Input Layeriksi (syötetasoksi) Väestöruudut\_HKI*, *attribuutiksi (selection attribute) asukkaita*-sarake, operaattoriksi ≥ ja arvoksi luonnollisesti 100 (**kuva 14**). Tallenna taso kurssikerran kansioosi **-**painikkeella, ja nimeä se esim. nimellä *Väestöruudut yli* 100. Paina lopuksi *Run* (*Suorita*). Voit klikata alkuperäisen *Väestöruudut\_HKI*-tason pois näkyvistä.

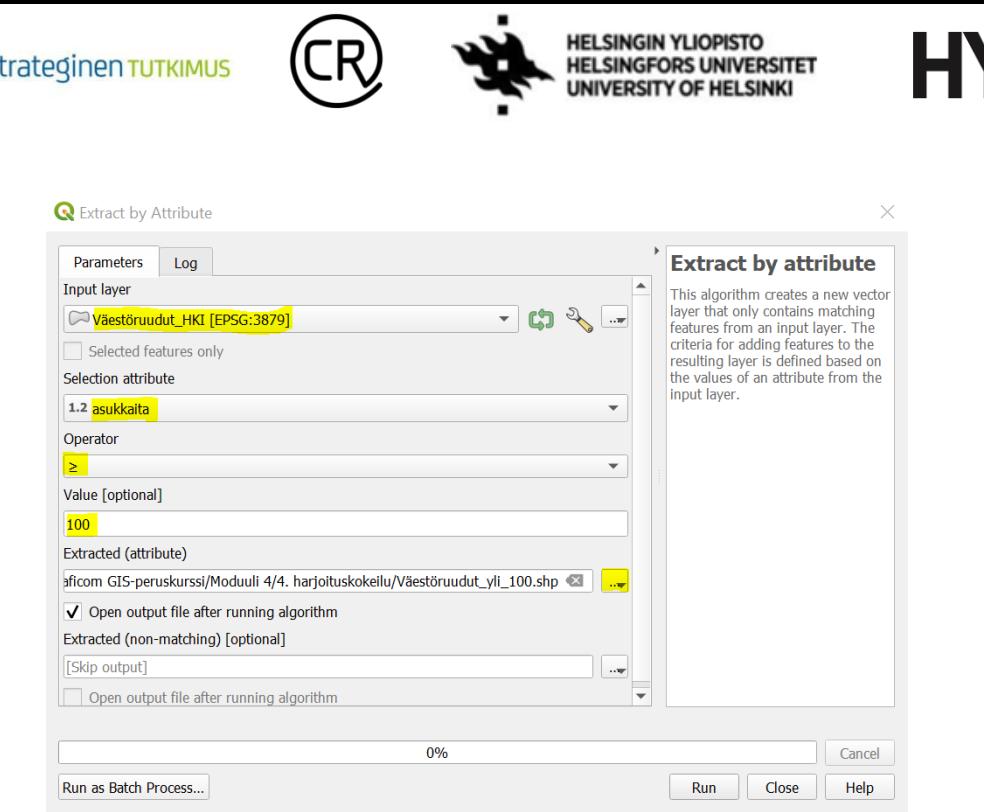

#### *Kuva 14.*

**2**. Avaa luodun *Väestöruudut\_yli\_100*-tason attribuuttitaulu. Lasketaan seuraavaksi lasten ja nuorten prosentuaalinen osuus ruuduittain.

Klikkaa attribuuttitaulun yläreunassa olevaa helmitaulukuvaketta (**ikk**), jolloin *Field calculator (Kentän arvojen laskin)* avautuu (**kuva 15**).

**TEACHERS'** 

Luo uusi sarake ja anna sille nimeksi esim. *0\_19\_%*. Vaihda *Output field typeksi (Tuloskentän tyypiksi)* "Decimal number (real)"/"Desimaaliluku (reaali)" ja *Precision (Esitystarkkuus)* -kohtaan 2, jolloin prosenttiosuus näytetään kahden desimaalin tarkkuudella. Kirjoita sitten *Expression (Lauseke)* -kohtaan (tai kopioi tästä) seuraava lauseke, jolla saadaan laskettua laskettua lasten ja nuorten prosentuaalinen osuus kaikista asukkaista:

### ("ika0\_9" + "ika10\_19") / "asukkaita" \* 100

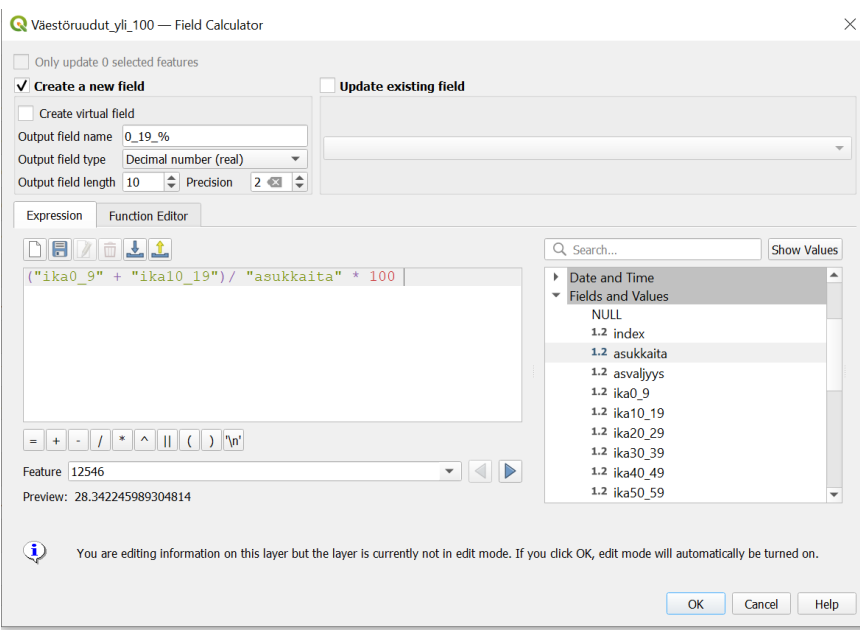

*Kuva 15. Field Calculator*

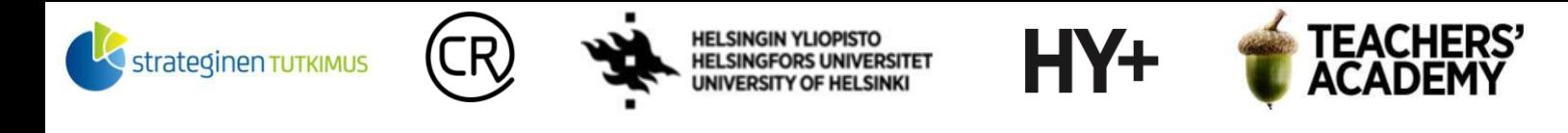

Kun olet lisännyt uuden sarakkeen painamalla OK, voit sulkea attribuuttitaulun. Klikkaa tason nimeä hiiren oikealla, valitse *Toggle Editing* (*Tason muokkaus päälle/*pois) ja tallenna taso avautuvassa ikkunassa.

**3**. Visualisoidaan seuraavaksi Väestöruudut\_yli\_100 lasten ja nuorten määrän mukaan. Klikkaa Properties → Symbology (**kuva 16**). Valitse sitten skaalaksi *Graduated (Porrastettu)*, *arvoksi (Value)* luomasi lasten ja nuorten määrää kuvaava sarake (*0\_19\_%*) ja *Color Rampiksi* (*Liukuväri*) mielestäsi sopiva (esim. *Greens* tms.). Voit myös manuaalisesti muokata skaalaa mieleiseksesi klikkaamalla kunkin luokan vieressä olevaa värillistä neliötä ja vaihtamalla luokkien värejä. Valitse *Modeksi (tila) Equal Interval (tasaväli),* jolloin ääriarvot korostuvat. Paina *Classify* ja *Apply (Luokittele ja käytä)*.

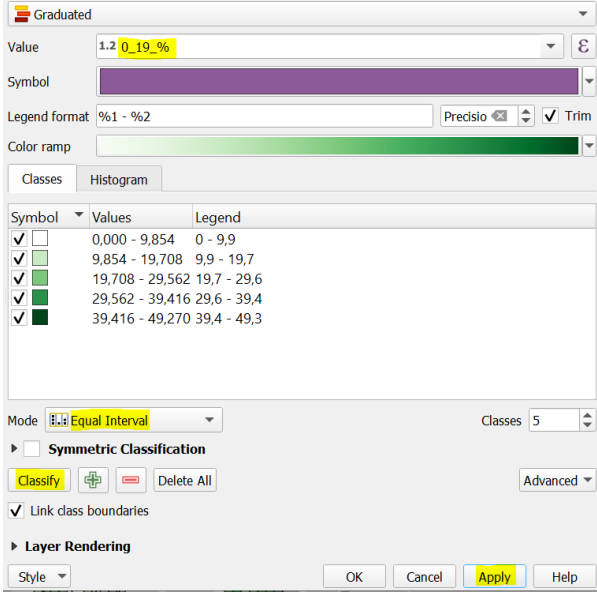

#### *Kuva 16.*

**4**. Alkaa olla valmista! Viedään seuraavaksi karttaesitys *Print Layout (Uusi taitto)* -näkymään.

Lisää tehtävän 1 ohjeiden mukaisesti kartta, pohjoisnuoli, mittakaava ja legenda. Lopputuloksesi voi näyttää esimerkiksi tältä (**kuva 17**):

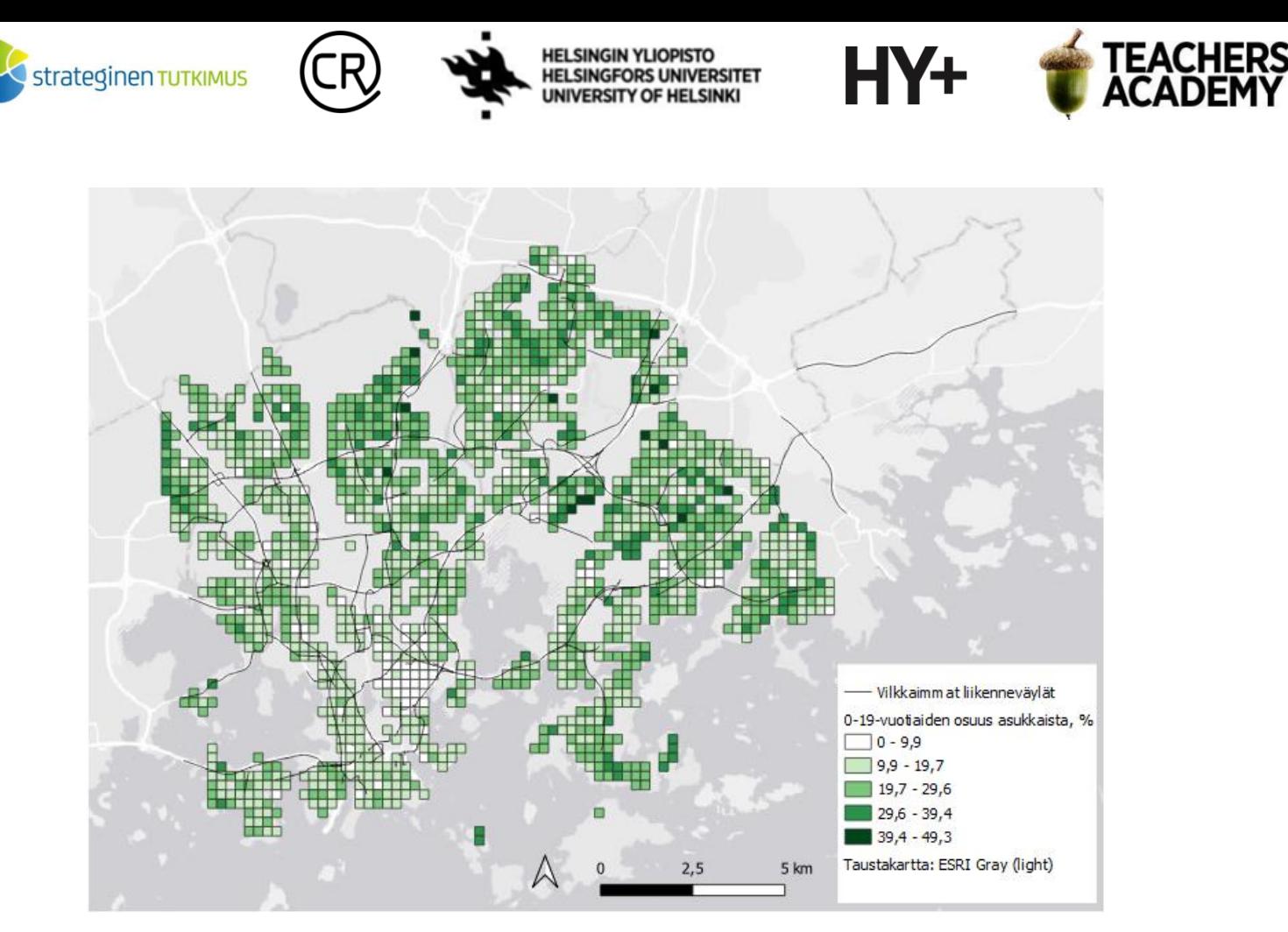

*Kuva 17. Lasten ja nuorten osuus asukkaista Helsingissä 2020.*

Tutki karttaa. Missä lasten ja nuorten osuus on suurin ja missä pienin? Mistä erot johtuvat? Mitä haittaa siitä voi mielestäsi syntyä, ettei harvemmin asuttuja ruutuja voitu sisällyttää tähän? Tallenna kartta kuvana kurssikerran kansioosi ja **liitä kartta ja parin lauseen pohdinta** raporttiisi!

## **Lisätehtävä 1:**

Avaa QGIS:ssä rajapinnan (esim. Tilastokeskus) kautta jokin aluehallinnollisia rajauksia sisältävä taso, kuten Kunnat 2021, Maakunnat 2021 tms. Hae rajapinnan kautta myös jokin pisteaineisto. Tuota koropleettikartta pisteaineiston jakautumisesta alueittain ja liitä kartta raporttiisi. Voit käyttää esimerkiksi *Count Points in Polygon* (*Laske pisteet monikulmion sisällä)* -työkalua alueittaisten pisteiden laskemiseen. **HUOM!** Pisteaineistoa valitessasi kiinnitä huomiota siihen, että aineistosta saa luotua järkevän aluejakoon perustuvan koropleettikartan.

### **Lisätehtävä 2:**

Lataa Tilastokeskuksen WFS-palvelusta Suomen kuntajaon sisältävä aineisto kahdessa eri mittakaavassa (1:1 000 000 ja 1:4 500 000). Luo näiden attribuuttitauluihin uusi kunnan pinta-alaa kuvaava sarake \$area-funktion avulla. Järjestä kunnat pinta-alojen mukaan (suurimmasta pienimpään). Liitä raporttiisi kuva kummankin attribuuttitaulun yläosasta. Pohdi mistä pinta-alaerot johtuvat.